#### REGISTRO NUVOLA

#### PROCEDURA PER INVIO AGLI INSEGNANTI DEGLI ELABORATI PER GENITORI/STUDENTI

## Nella schermata principale, cliccare su "Argomenti eventidocumenti"

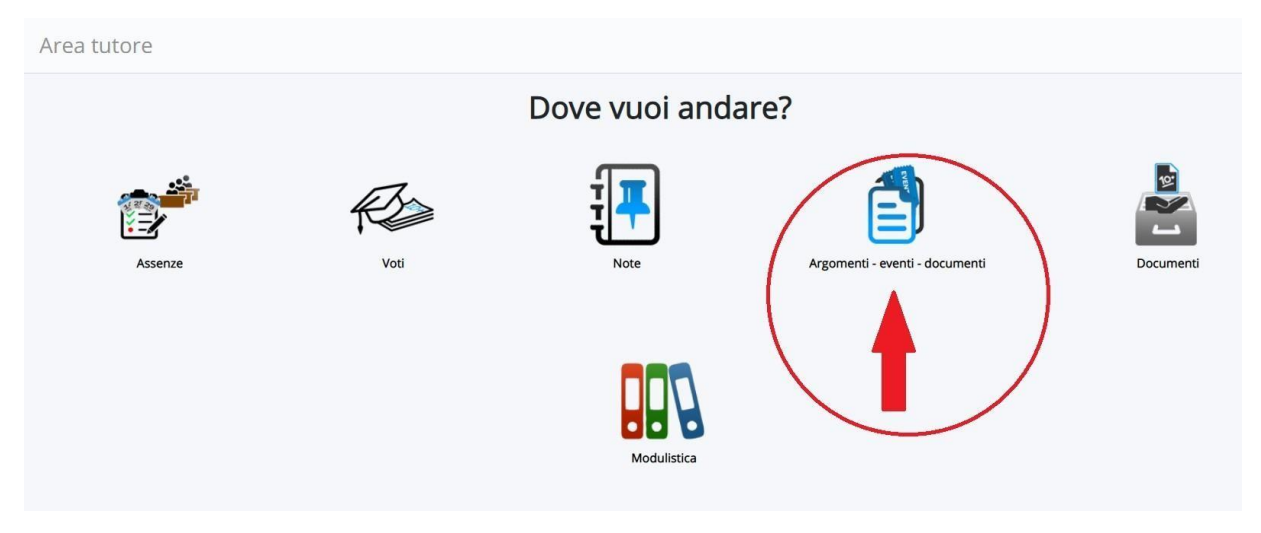

Nella finestra successiva cliccare su "Materiale per docente"

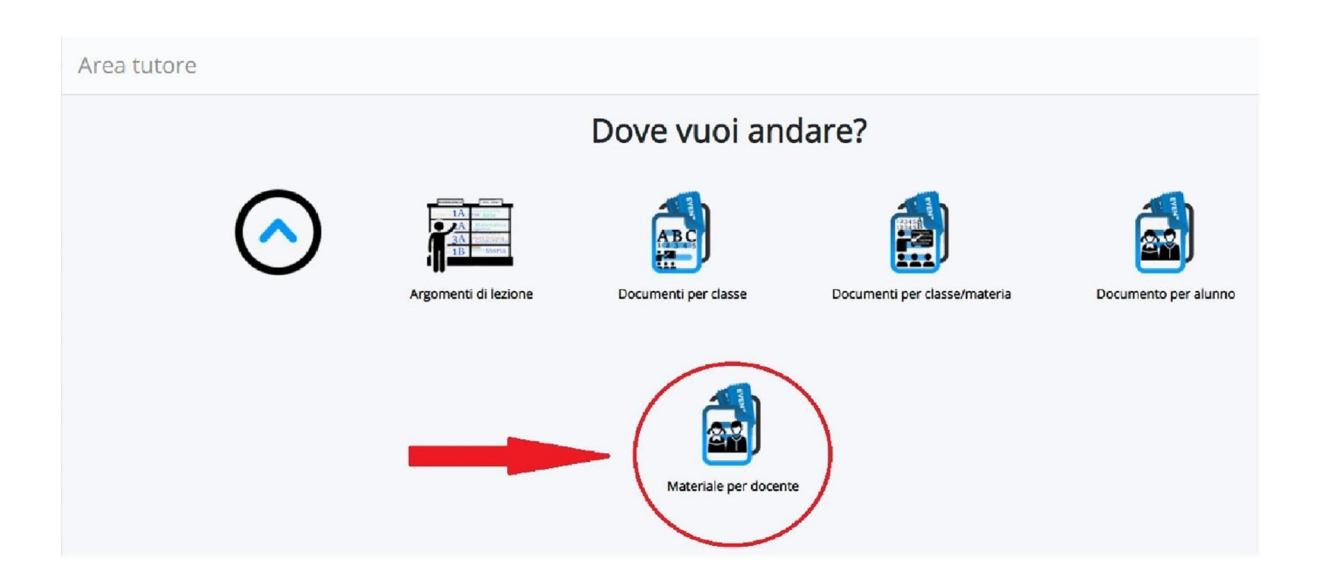

Cliccare su "+Crea nuovo"

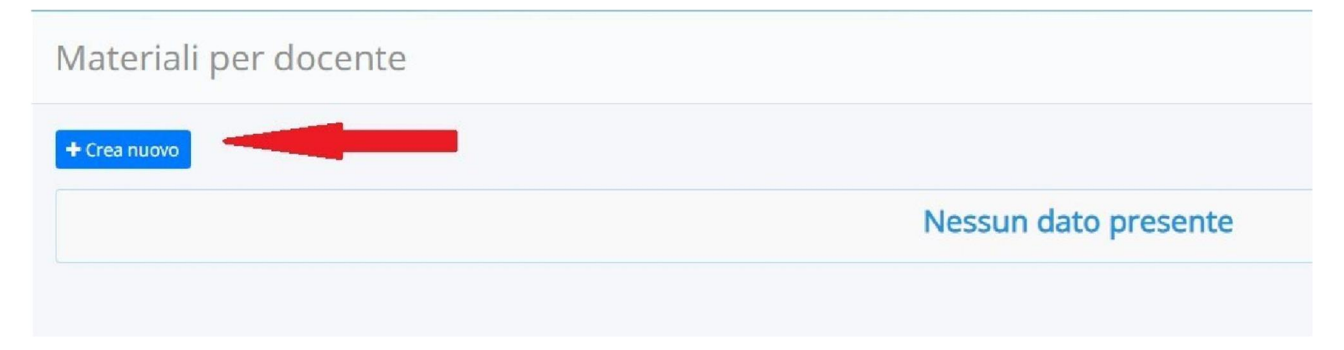

# Completare i campi richiesti

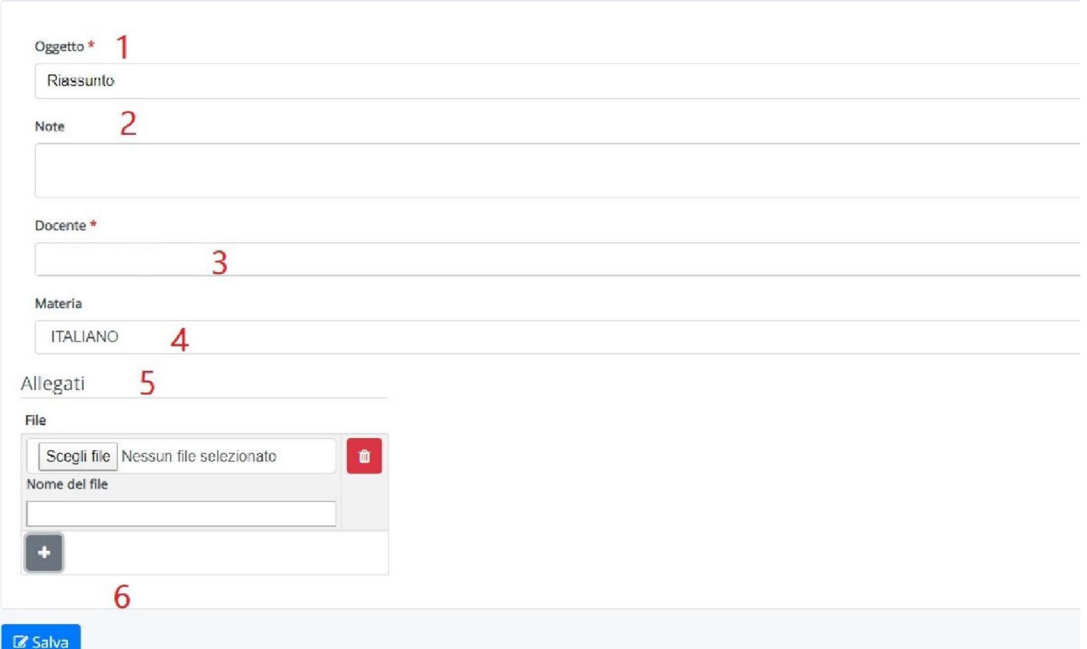

- 1. Inserire titolo/argomento del lavoro svolto
- 2. Inserire un eventuale commento, se necessario
- 3. Cliccare sulla barra bianca e linkare il nome del docente (che apparirà in automatico) a cui si vuole inviare il compito
- 4. Cliccare sulla barra bianca e scegliere la materia diriferimento
- 5. Inserire l'allegato (foto, file di testo, Pdf, video, file audio…) da inviare
- 6. Infine cliccare su "Salva"

### $\triangleright$  Schermata finale

Cliccando sull'icona gialla sarà possibile eliminare e sostituire l'allegato se inserito non corretto ed eliminare il compito.

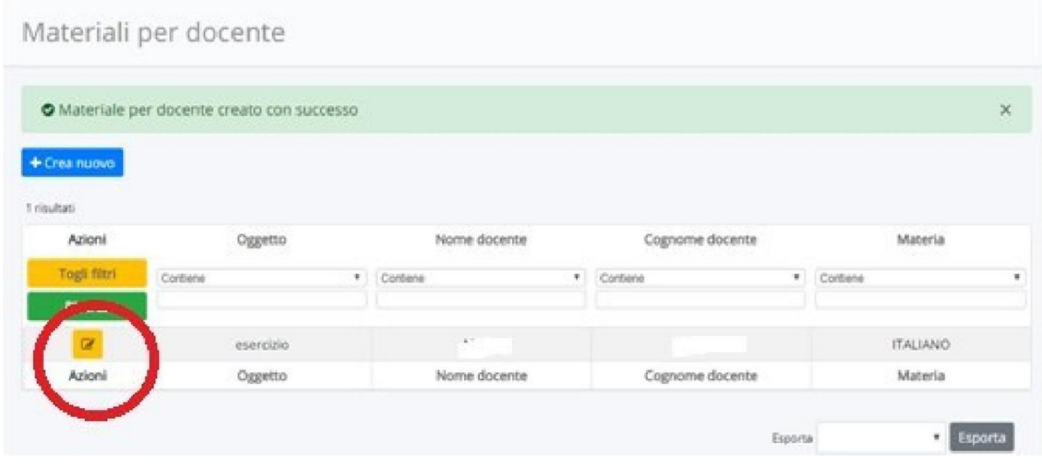

 Il docente potrà mandare un feedback: potrà apparire una spunta su "Visto" e su "Annotazioni per tutore/studente".

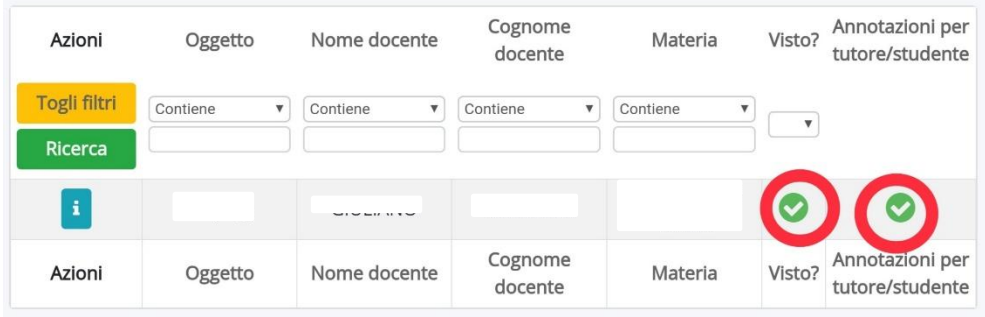

Cliccando sull'icona azzurra sarà possibile vedere l'annotazione del docente.

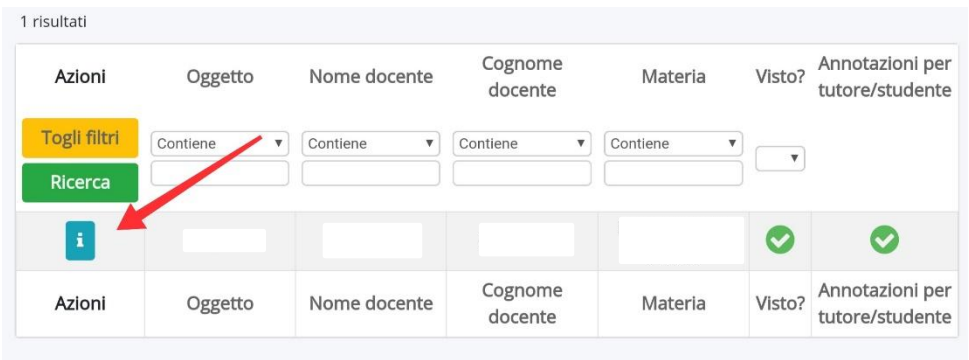

Apparirà una finestra con le notazioni.

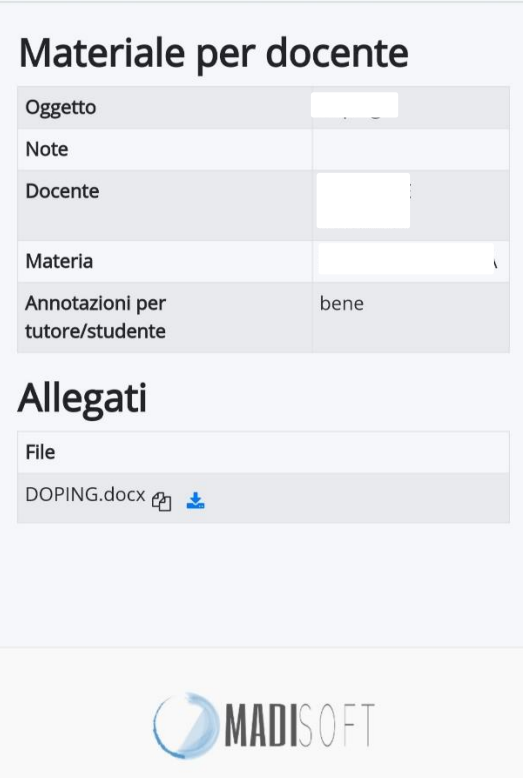